# VOOZONOO Installer l'application mobile Voozanoo et créer et envoyer votre première fiche

**C**<sup>46</sup> al 67% 14:27

**INSTALLER** 

Voozanoo epiconcept

 $\overline{c}$ 

Plus de 100 téléchargement(s)

**VOOZANOO** Epiconcept  $B$  PFGL3

ы

Voozanoo est la plateforme dédiée

aux programmes de santé publique.

**LIRE LA SUITE** 

Professionnel Similaires

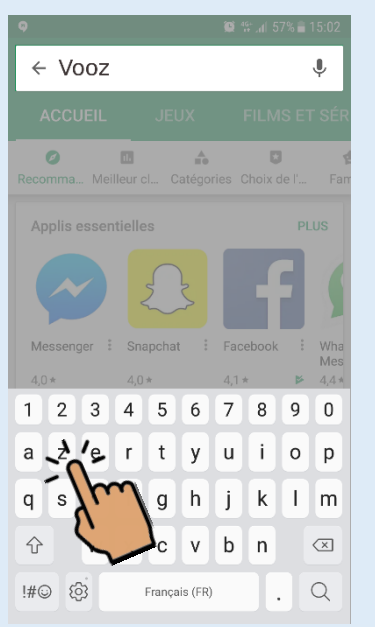

- Assurez-vous d'être bien connecté à Internet.
- Tapez sur le champ de recherche en haut pour afficher le clavier.
- Dans les résultats de recherche, sélectionnez "Voozanoo".

# Trouver Voozanoo sur Google Play Installer l'appli Voozanoo Duvrir et créer un profile

- Sur la fiche de l'appli, cliquez sur Installer.
- Acceptez que l'appli accède aux éléments demandés.
- Une fois l'appli installée, ouvrez-la.

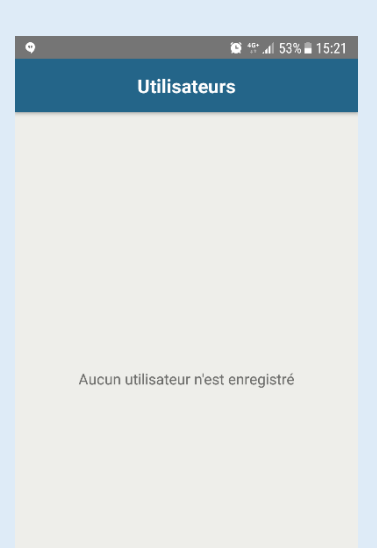

- L'écran est vide car vous n'avez pas enregistré d'utilisateurs.
- Tapez sur le bouton en bas pour ajouter un nouveau profil.
- Vous pouvez, si nécessaire, créer le même profile sur plusieurs téléphones/tablettes.

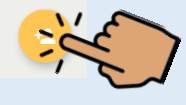

# Saisir les infos de votre compte et al. Créer votre code PIN Choisir votre projet

### $\bullet$  <sup>461</sup> al 49%  $\bullet$  15:40

### Nouvel utilisateur

Renseigner vos identifiants et le nom du projet donnés par votre administrateur dans les champs suivants. Si vous n'avez pas d'identifiants, veuillez contacter votre administrateur. Nom d'utilisateur J.Martin Mot de passe ....... Nom du projet

MSF Système-D

**Avancé** 

• Utilisez le nom d'utilisateur, le mot de passe et le nom de projet communiqués par votre administrateur. • Si vous avez déjà utilisé l'application sur un ordinateur, saisissez vos

### identifiants d'habitude et le nom de projet mobile fourni par votre administrateur. • Attention à la casse pour le mot de passe.

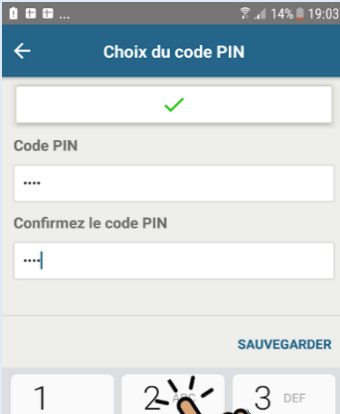

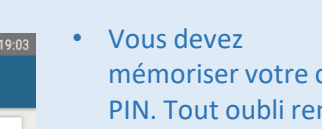

- mémoriser votre code PIN. Tout oubli rendra impossible l'accès à l'appli.
- Ne pas créer de codes simples tels que 1234 ou 0000.
- Vous pouvez toujours modifier votre code PIN en sélectionnant *Settings* dans le menu  $\equiv$  de la page des projets.

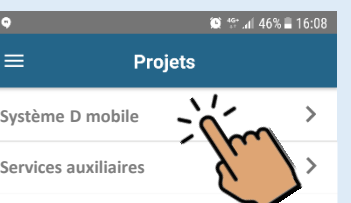

**Projet protéger**

- Ouvrir le projet dans lequel vous voulez travailler.
- La plupart du temps les comptes d'une application Voozanoo sont liés à un seul projet.

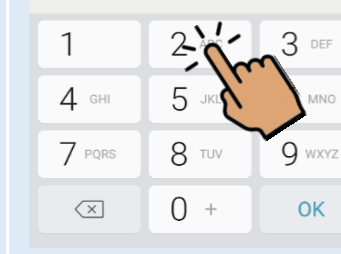

### Commencer depuis votre page d'accueil et sauvegarder vous les vérifier vos enregistrements

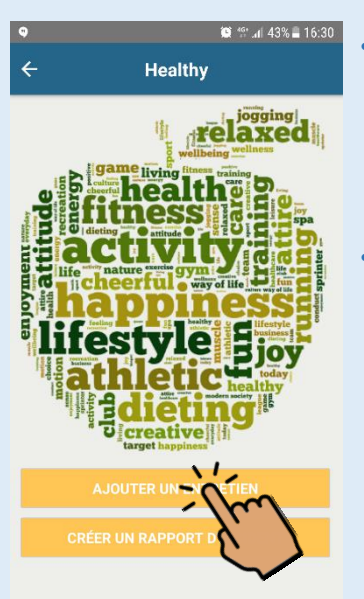

- Selon votre rôle, vous aurez une page d'accueil distincte de celle d'un autre utilisateur ayant un rôle différent.
- Selon votre rôle, vous pourrez arriver tout de suite dans un formulaire à saisir ou sur une page avec des options à sélectionner.

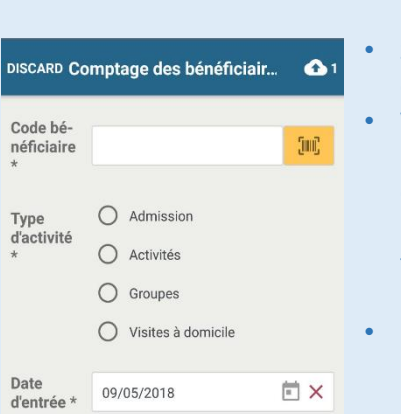

Heure

d'entrée

Heure de

sortie

16:28

- Saisissez les informations demandées.
- Vous trouverez un bouton d'enregistrement en bas de la page ou sur la dernière page si le formulaire en comporte plusieurs.
- Une connexion Internet n'est pas obligatoire pour compléter et sauvegarder les fiches. • Si l'application est en mode *serveur*\* ET que vous avez une connexion Internet, votre fiche sera sauvegardé directement

dans la base de données.

**O** X

 $\circledcirc$ 

 $\bullet$  <sup>46+</sup> al 34% = 17:39 Récapitulatif des donn...  $\bullet$ Participant form (1)  $\sim$ Incident form (3)

# • En bas de l'écran récapitulatif, vous pourrez envoyer vos fiches sur le serveur par votre connexion Internet ou par SMS si

- cela est configuré et que vous avez une connexion voix/SMS.
- Si vous voulez envoyer une seule fiche ou en supprimer une, faites glisser la fiche respectivement vers la droite ou la gauche puis tapez sur l'icône révélée.

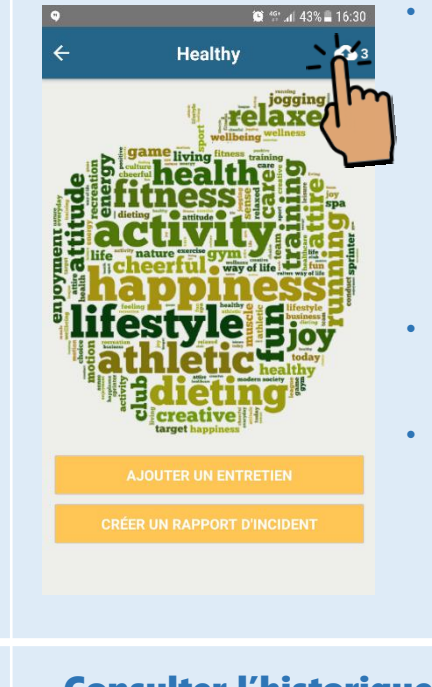

• Si l'application est configurée en mode *local*\* ou que vous n'avez pas de connexion Internet, les fiches saisies sont stockées dans l'appareil jusqu'à ce que vous les envoyiez.

- Pour voir les fiches stockées, tapez sur l'icône nuage  $\bigcirc$  3
- Le chiffre à côté de ce bouton indique le nombre de fiches stockées dans l'appareil.

# Ecran récapitulatif Envoyer vos fiches au serveur Consulter l'historique de vos envois

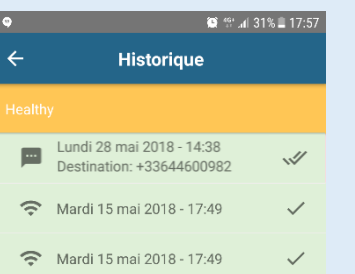

- Pour voir l'historique de vos actions d'envoi, retournez à l'écran qui liste vos projets et tapez sur le menu puis sélectionnez *Historique*.
- Via Wifi ou données mobiles, un fond vert et une coche signifient que le paquet de fiches a été bien reçu.
- Via SMS, une coche signifie que l'envoi a été effectué et deux coches qu'un avis de réception a été reçu.

\*Le mode serveur ou local est défini par l'administrateur uniquement.

### Récapitulatif des donn... <a> comptage (3) code\_bene Î. qwertz tyne activite Activitée date entres 09.05.2018 heure entre  $13.55$ houro cortia code\_benet qwertz type\_activite Activités

 $\cap$ 

**VÖÖZQNOO** 

 $\Box$ 

date entre 09.05.2018 heure entree  $16.28$ heure\_sortie  $\triangleleft$ 

- Ici, vous voyez les différentes fiches et questionnaires à envoyer.
- Taper sur  $\sim$  pour afficher toutes les fiches d'un questionnaire. Vous verrez un récapitulatif de chaque

questionnaire.

• Si l'icône d'un crayon est visible, alors vous pouvez modifier la fiche en tapant dessus.

epiconcept